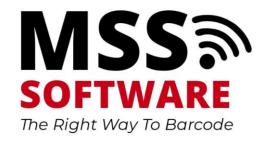

Scan Count Pro Tutorial

**Common Settings for Quick Setup** 

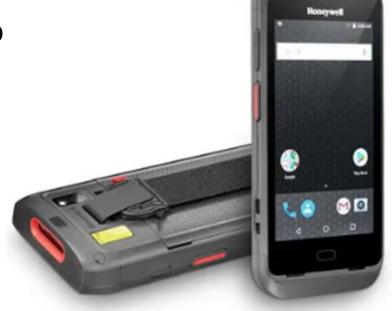

#### Outline for Scan Count Pro

- Suggested Settings for:
  - Serial Number Collection
  - Item and Quantity
  - Item and 1 Serial Number
  - Item and 2 Serial Numbers
  - Location and Asset Tag
  - Package Delivery

- Other Functions
  - Exporting Scanned Data
  - Product Support

#### About Scan Count Pro

Scan Count Pro is a versatile software application which allows users to configure the input fields many ways to create an Excel file in the desired manner.

This file will guide you to configure your scanner in common ways. There are more possibilities than we have outlined in this document. Contact MSS Software if you would like a recommendation for your specific scenario.

Visit www.mss-software.com for more information.

### Serial Number Collection

- Capture just a single input such as Serial Number
- The 3<sup>rd</sup> input field is always "shown". In this example, it is named Serial

Data Export CSV Results Shown Below:

|   | Α          |  |
|---|------------|--|
| 1 | Serial     |  |
| 2 | 22360B3A1D |  |
| 3 | 22360B3A1A |  |
| 4 | 22360B39F2 |  |
| 5 | 22360B39A4 |  |
| 6 | 22360B39EE |  |
| 7 |            |  |
| 0 |            |  |

**Configured App** 

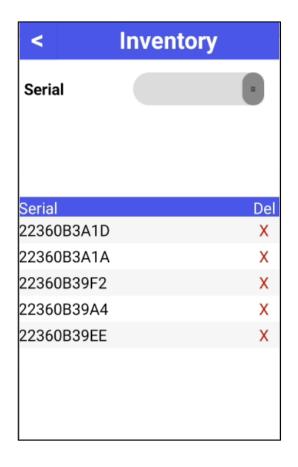

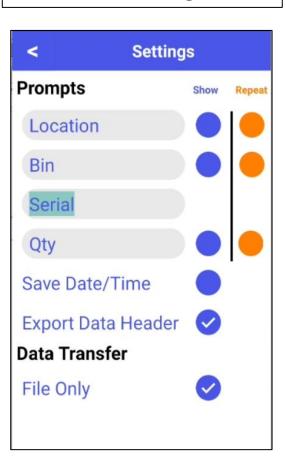

# Item and Quantity

Capture an Item code and Quantity

Data Export CSV Results Shown Below:

|   | Α         | В   |    |
|---|-----------|-----|----|
| 1 | Item      | Qty |    |
| 2 | 411381254 |     | 20 |
| 3 | 84523684  |     | 13 |
| 4 | 14566924  |     | 32 |
| 5 |           |     |    |

**Configured App** 

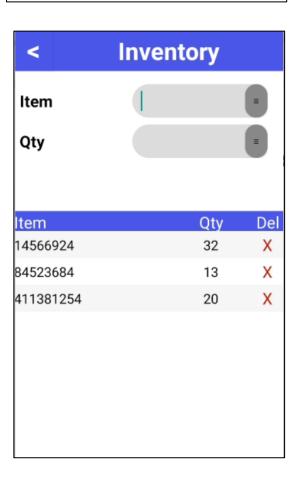

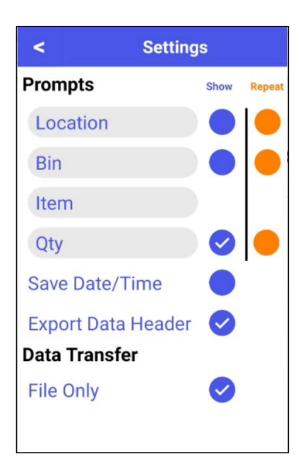

### Item and 1 Serial Number

- Capture an Item code and Serial Number
- Example: you are receiving a pallet of electronics and need to create a list of serial numbers and the asset tag associated with it

Item: asset tag

• Serial: the serial of the item

Data Export CSV Results Shown Below:

| 4 | Α     | В         |
|---|-------|-----------|
| 1 | Item  | Serial    |
| 2 | 14666 | 22360B3A1 |
| 3 | 15264 | 22360B39F |
| 4 | 14054 | 22360B39E |
| 5 |       |           |

**Configured App** 

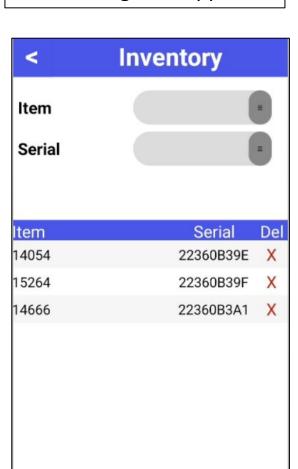

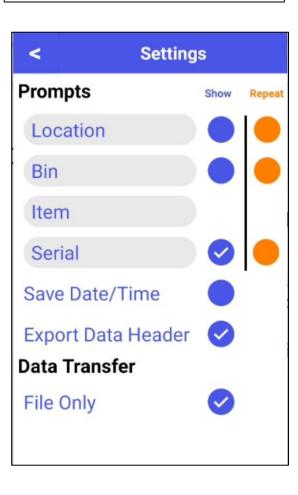

### Item and 2 Serial Numbers

- This configuration allows you to capture 2 serial numbers associated with an item.
- Example:
  - Item is a Dell server asset tag
  - Serial 1 is for the server
  - Serial 2 is for the hard drive

Data Export CSV Results Shown Below:

|   | Α     | В          | С          |  |
|---|-------|------------|------------|--|
| 1 | Item  | Serial 1   | Serial 2   |  |
| 2 | 10001 | 22360B3AD  | 22360B3A1  |  |
| 3 | 10002 | 22360B39F  | 22360B39A  |  |
| 4 | 10003 | 22360B39E  | 22180B652A |  |
| 5 | 10004 | 22164B5503 | 22262B803E |  |
| 6 |       |            |            |  |

**Configured App** 

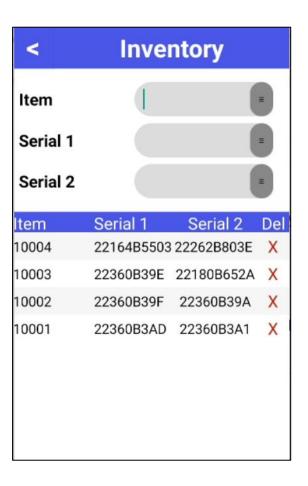

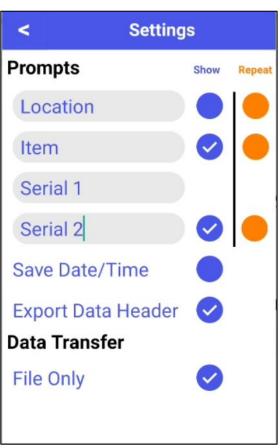

## Location and Asset Tag

- This configuration allows you to capture multiple asset tags and associate them to a room
- Example:
  - You need to go into a room and scan each item
  - The Location field "Repeats" so you only need to scan it once.

Data Export CSV Results Shown Below:

| 4 | Α        | В         | С |
|---|----------|-----------|---|
| 1 | Location | Asset Tag |   |
| 2 | SP123    | 14054     |   |
| 3 | SP123    | 16832     |   |
| 4 | SP123    | 24705     |   |
| 5 | SP123    | 75328     |   |
| 6 |          |           |   |

**Configured App** 

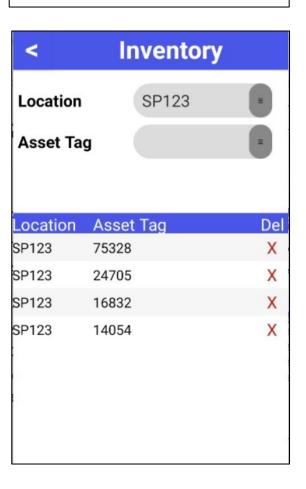

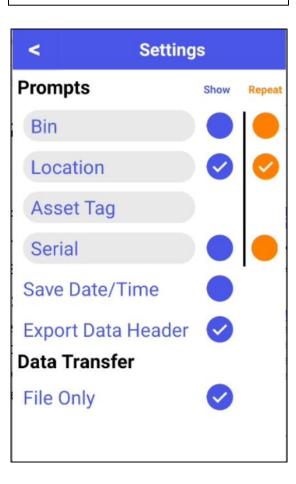

# Package Delivery

- This configuration allows you to capture information relating to delivered packages being moved to new locations.
- Example:
  - You receive a box at the loading dock that has equipment for the Surgery Dept.
  - Track the Carrier who delivered the package along with the tracking number
  - Record the location and recipient of the package after it leaves the loading dock

#### Data Export CSV Results Shown Below:

|   | Α       | В          | С        | D         |
|---|---------|------------|----------|-----------|
| 1 | Carrier | Tracking # | Location | Recipient |
| 2 | FEDEX   | 1Z125DTXD  | SURGERY  | JANE DOE  |
| 3 | FEDEX   | 3584F6C25  | MAILROOM | JOHN DOE  |
| 4 | UPS     | 2395739D3  | IT       | JOHN DOE  |
| 5 |         |            |          |           |

#### Configured App

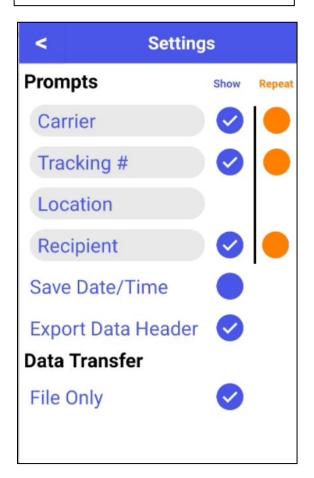

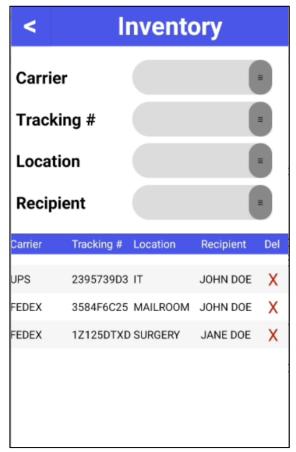

# How to Export Scanned Data

When you are ready to transfer scanned data follow these steps:

1. Return to the Main Menu and tap on option **2.Transfer** 

2. Tap the **Export** button

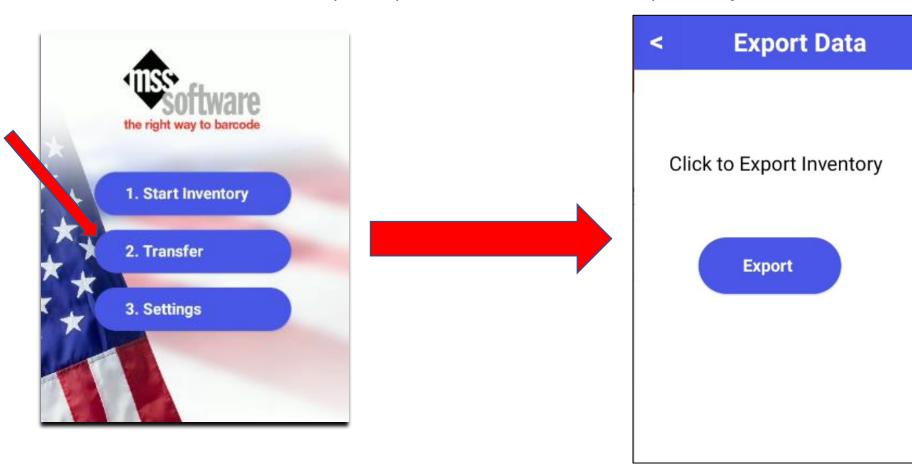

(note if there is no inventory collected you will see an "Inventory is Empty" message)

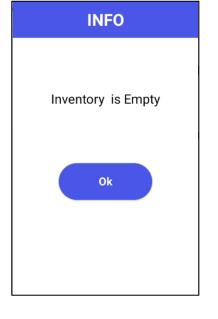

## How to Export Scanned Data (cont.)

3. The scanner will create the inventory.csv file and display the file path to access it

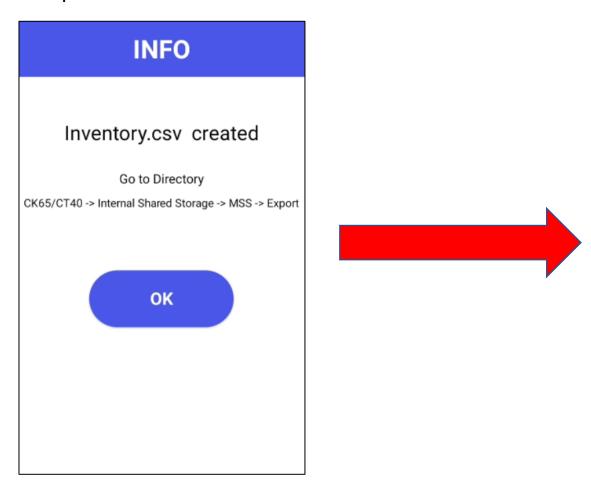

4. Use the File Explorer on your PC to navigate to the file path and access the csv data file

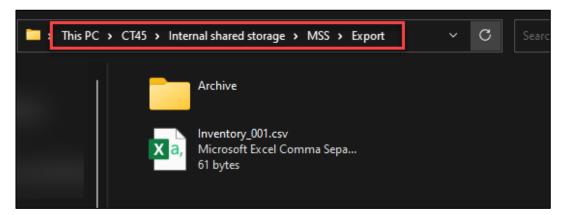

|   | Α                          | В           | С        | D         |   |
|---|----------------------------|-------------|----------|-----------|---|
| 1 | Carrier                    | Tracking #  | Location | Recipient |   |
| 2 | FEDEX                      | 1Z57E124578 | SURGERY  | J.MATTHEW |   |
| 3 | USPS                       | 452ERS45455 | IT       | H.BRETT   |   |
| 4 | UPS                        | 45214B35456 | SURGERY  | L.WALTZ   |   |
| 5 | DHL                        | TRCK4584294 | MAILROOM | F.SMITH   |   |
| 6 |                            |             |          |           |   |
|   | < > Inventory_001(1) + : • |             |          |           | 4 |